- 1. If you see this screen when you first open the VMWare application click on "Cancel", if you do not see this log on screen initially, please continue to the next step.
- 2. Right click on the connection icon titled: "hkh-view.helenkeller.com" and click on delete.

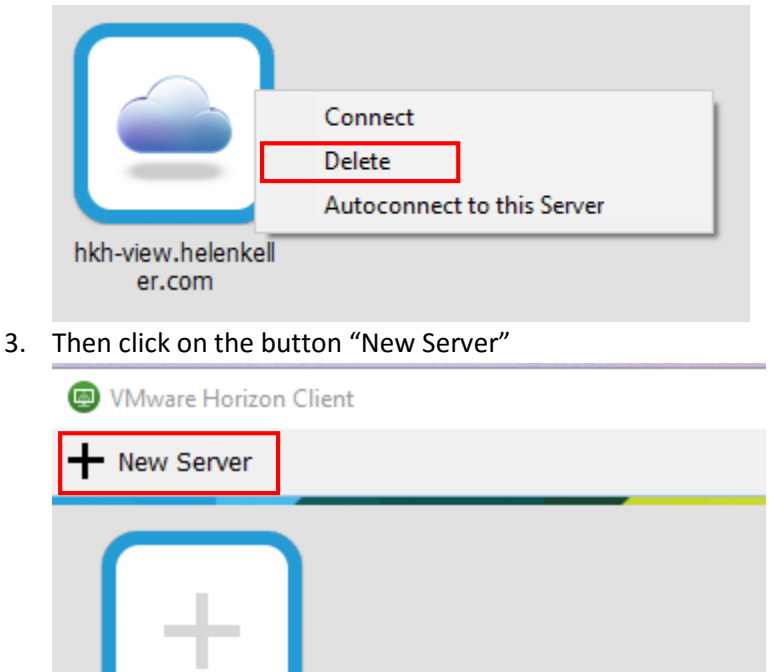

Add Server

4. Type "hkh-vdi.helenkeller.com" (without quotation marks) into the field below.

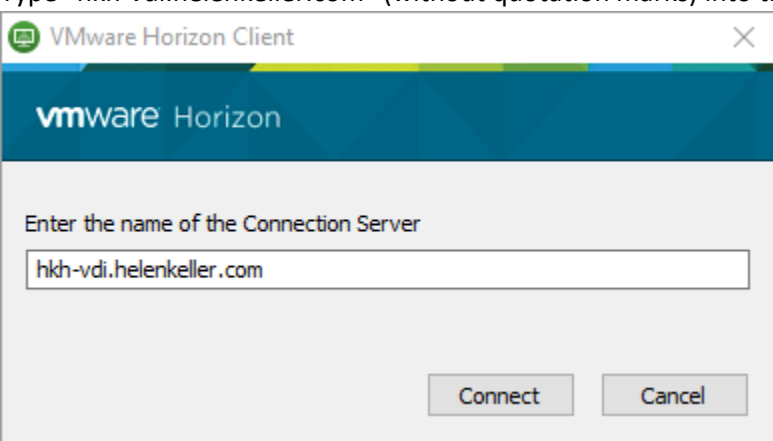

5. Then Click on connect, after that enter you're Helen Keller VMWare credentials, (Make sure Domain is changed to HKH)

If you have any questions with this please call IT at 256-386-4200